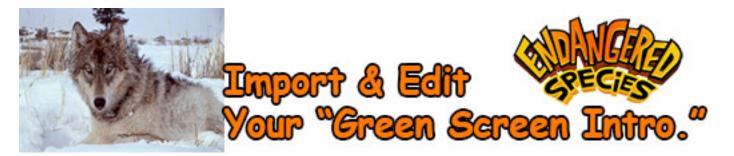

| Grade Sheet – 35 pts.                                                                                                    |         |
|----------------------------------------------------------------------------------------------------|---------|
| Step#1: Acquire Photos                                                                                                   |         |
| • Go to Google Images and find 5-6 images that you would like to appear behind you in place of the Green Screen. (5pts.) | 5 pts.  |
| Step#2: Create A New Project - Import Your Green Screen Film Into Final Cut Pro                                          |         |
| Create a new Project in the previously made Event. (5pts.)                                                               |         |
| <ul> <li>Import the video, photos and music track into this event. (5pts.)</li> </ul>                                    | 10 pts. |
| Step#3: Drag the Video & Photos Onto The Timeline:                                                                       |         |
| Drag the video and photos onto the timeline and (5pts.)                                                                  |         |
| Add titles and transitions. (5pts.)                                                                                      | 10 pts. |
| Step#4: Remove The Green Screen Background & Add Background Images and Music                                             |         |
| • Line up the green film with the background images and "Chroma Key" the background. (5pts.)                             |         |
| Add music and adjust the volume when someone is speaking. (5pts.)                                                        | 10 pts. |

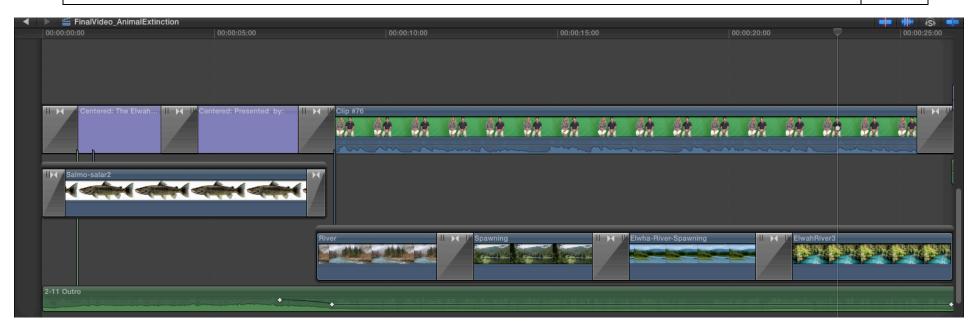